### DRAW GAME VALIDATION

## Single Ticket Validation/ **Multiple Ticket Validation**

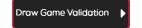

- 1. From any screen, scan tickets using either the handheld or integrated scanner. You will hear a beep if the scan was successful. The terminal will automatically submit the validation; or Touch **Draw Game Validation** to manually enter ticket serial number(s) using the **keypad**. Touch **Single Ticket Validation** to validate a single ticket; or touch Multiple Ticket Validation to validate up to 10 tickets, where the winning prize amounts are summed onto a single validation receipt. Touch SEND.
- 2. If the validation is successful, a receipt prints automatically and a confirmation screen displays, indicating if the ticket(s) is a winner; along with the ticket number(s), prize amount, and serial number(s). Touch **OK** to acknowledge the winning amount. If an error occurs during validation, it displays on screen.
- 3. For validations over \$600, a prize claim receipt prints, instructing player to take ticket to a Lottery Payment Center to claim prize.

NOTE: Winning a free ticket closes the current Multiple Ticket Validation session. The free ticket prints automatically, but does not display on the multi-ticket validation receipt.

#### Redeem Coupon

- From any screen, scan the coupon using either scanner and the terminal will automatically submit the validation; or touch Draw Game Validation > Redeem Coupon to manually enter coupon serial number using the **keypad**.
- Touch SEND.

# **SELLING DRAW GAMES**

### **Important Notes**

To enable/disable the wager confirmation function, touch Services and then touch Sales Confirmation On/Off. The Lottery recommends leaving the Sales Confirmation On. If you find you've printed in error, use the **STOP** function below:

- Touch the Queued Transaction Icon when there are one or more transactions in the queue
- Touch **STOP** to stop any additional queued transactions from being processed. A confirmation message displays in the Queued Transactions, and on the Status Bar.

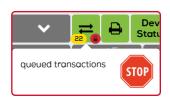

**NOTE:** Wager confirmations always

display for Home Screen QP wagers and Combo Picks wagers. Draw Game wager confirmation screens are based on the wager amount.

To switch between game screens, use the Game Tabs at the top of each game options screen

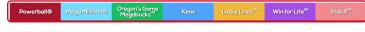

## Play Slip Method

- · Insert completed Play Slip into the Retailer Scan, with the marked side facing UP.
- If a confirmation screen displays, touch  ${\mbox{Yes}}$  to continue or  ${\mbox{No}}$ , if the customer does not agree to the amount shown.
- · Ticket[s] print automatically.

#### **Quick Pick Method**

POWER • For all Powerball, Mega Millions, and Oregon's Game Megabucks, touch the **QP button** for the desired game and dollar amount. For example, select Powerball \$2 QP.

· A ticket prints automatically.

#### **SELLING DRAW GAMES**

#### Powerball

- Touch Powerball
- Select the **Set of Numbers** [1-5].
- Select the **Power Play** option [NO/YES].
- Select the No. of Draws [1-24].
- Select the No. of Tickets [1-10].
- Touch PRINT TICKET.
- A confirmation screen displays. Touch YES to purchase or NO to cancel. You are returned to the Home Screen.

### **Mega Millions**

- Touch Mega Millions.
- Select the Set of Numbers [1-5].
- Select the **Megaplier** option [NO/YES].
- Select the No. of Draws [1-24].
- Select the No. of Tickets [1-10].
- Touch PRINT TICKET.
- A confirmation screen displays. Touch YES to purchase or NO to cancel. You are returned to the Home Screen.

### **Oregon's Game Megabucks**

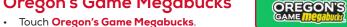

- Select the **Set of Numbers** [2, 4, 6, 8, 10].
- Select the Kicker<sup>SM</sup> option [NO/YES].

· Select the 26 Draws For \$25 option

- Select the No. of Draws [1-24].
- Select the No. of Tickets [1-10].
- Touch PRINT TICKET.
- A confirmation screen displays. Touch YES to purchase or NO to cancel. You are returned to the Home Screen.

#### Keno

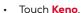

[NO/YES].

- Select the No. of Spots [1-10].
- Select the Wager Amount [\$1, \$2, \$3, \$4, \$5, \$10, \$20].
- Select the No. of Games [1-5, 10, 15, 20, 50, 100].
- Select the No. of Tickets [1-10].
- Select the **Keno To Go** option [NOW, 6am-3am].
- Select the desired add-on option(s) [Special Keno, Multiplier, or Bulls-Eye] by touching NO or YES.
- Touch PRINT TICKET.
- A confirmation screen displays. Touch YES to purchase or NO to cancel. You are returned to the Home Screen

### **Lucky Lines**

- Touch Lucky Lines.
- Select the **Number of Draws** [1–14].
- Select the No. of Tickets [1-10].
- Touch PRINT TICKET.
- A confirmation screen displays. Touch **YES** to purchase or NO to cancel. You are returned to the Home Screen.

#### Win For Life

- Touch Win For Life.
- Select the Number of Draws [1-10].
- Select the No. of Tickets [1-10].
- Touch PRINT TICKET.
- A confirmation screen displays. Touch YES to purchase or NO to cancel. You are returned to the Home Screen

### **SELLING DRAW GAMES**

#### Pick 4

POWER

MEGA

KENO

Lucky#Lines

winelife

- Touch Pick 4.
- Select the Number of Draws [1-8, and 12].
- Select the No. of Tickets [1-10].
- Touch PRINT TICKET.
- A confirmation screen displays. Touch **YES** to purchase or **NO** to cancel. You are returned to the Home Screen.

pick4

Jackpet

#### **Jackpot Trio**

- Touch Jackpot Trio.
- A confirmation screen displays. Touch YES to purchase or NO to cancel. You are automatically returned to the Home Screen

#### **Total Screen**

As transactions are being made for the current customer they are displayed in the mini sales display on the bottom of each screen.

#### TO TOTAL OUT YOUR CUSTOMER:

- Touch **TOTAL** on the Home Screen after completing transactions for each customer.
- The Total Screen displays:

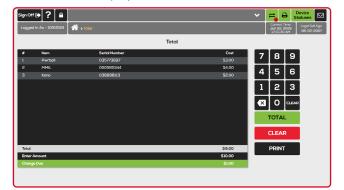

- · A negative sign indicates an amount owed to the customer.
- A positive amount indicates an amount owed to the retailer.
- Enter the cash amount received from customer using the keypad.
- · Touch TOTAL to total out the transaction.
- Touch PRINT to print a receipt for the transaction.
- Touch **CLEAR** to clear the transaction and return to the Home screen to begin the next customer transaction.

NOTE: Be sure to clear the totals after each customer!

## **CLEANING INSTRUCTIONS**

Spray non-ammonia window cleaner on a soft, dry, lint-free cloth and gently wipe the components. Do not spray the cleaner directly onto the terminal.

## **LOADING PAPER**

- 1. First, pull the silver latch on the Printer Cover up and pull up to open the Printer.
- 2. Next, remove the used paper roll.
- 3. Detach the piece of tape on the new roll that holds the end of the paper to the roll then place the new roll into the Printer. It is important that the paper feeds from the bottom toward you.
- 4. Leave about 12 to 18 inches hanging out and close the cover firmly.
- 5. The Printer automatically advances and cuts the paper.
- 6. Next, run the Printer Test to ensure print quality. From the Home Screen, touch Services, then Printer Test. A test ticket will print if the printer is loaded properly.

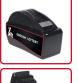

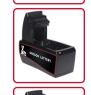

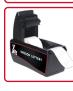

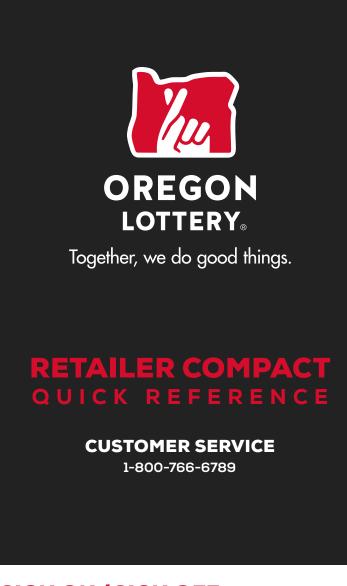

## SIGN ON / SIGN OFF

## Sign On

- 1. On the Welcome Screen, enter your 6-digit Retailer Number + 00, and 4-digit Pass Number using the keypad
- 2. Touch **SUBMIT**.
- 3. A sign-on message displays. Touch Print to print a sign-on receipt
- 4. If there is a News Message it displays automatically. Otherwise, the Home Screen displays.

Sign Off

## Sign Off

• Touch Sign Off on the Home screen.

NOTE: You are not allowed to sign out if the total is not cleared. In this case, the error message below displays:

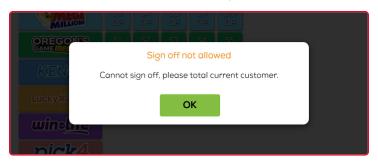

### **HOME SCREEN**

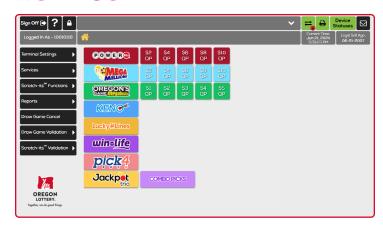

### **BREADCRUMB NAVIGATION**

With your new terminal, it is very easy to navigate between screens! Simply touch the **Home Icon** or the screen name to return to a previous screen.

In the example below, the breadcrumbs displayed are for the Mail screen. Touch **Services** to return to that menu, or touch the **Home Icon** to return to the Home Screen.

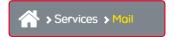

## **DEVICE STATUSES**

When there is an **ERROR** with a device or peripheral, the Device Status button displays in red.

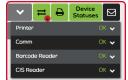

 Touch Device Statuses to see the dropdown with the status for each of the following: Printer, Comm. Barcode Reader, and CIS Reader.

## **CONTEXT HELP**

- Touch Help from any screen. A Help pop-up screen displays information related to your current screen.
- 2. For example, touch **Help** on the **Draw Game Cancel** screen, and the help information displays:

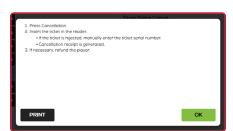

3. Touch **PRINT** to print the help information, or touch **OK** to return to your current screen.

### LOCK

**RECOMMENDATION:** Lock it if you are not using it. Puts the terminal into a paused mode.

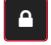

- 1. Touch **Lock** on the Home screen.
- 2. Enter your 4-digit Pass Number to unlock the terminal.

**NOTE:** If the Pass Number is entered incorrectly three [3] times, you will be required to Sign On to the terminal again. The terminal locks automatically after 10 minutes.

### **PLAY SLIPS & TICKETS**

- Insert completed Play Slips into the Retailer Scan ①, with the marked side facing UP. NOTE: DO NOT insert Scratch-its<sup>5M</sup> tickets into the Retailer Scan.
- Scan Draw Game tickets, Scratch-its<sup>™</sup> and pack barcodes using either the Integrated Scanner ② under the touchscreen or Handheld Barcode Scanner ③. You must push the trigger button on handheld to scan.

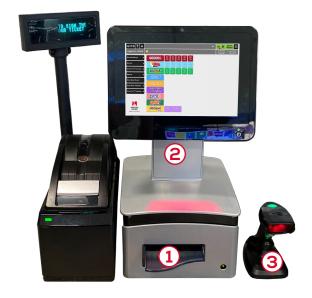

### **TERMINAL SETTINGS**

- Touch Terminal Settings.
- · Select the desired option:

Terminal Settings

**VOLUME CONTROL:** Touch **Minus** [-] or **Plus** [+] to change the terminal volume.

**BRIGHTNESS CONTROL:** Touch **Minus [-]** or **Plus [+]** to change terminal screen brightness.

**LANGUAGE TOGGLE:** Use to toggle the terminal language between English, Korean and Spanish.

FST SIGN ON: Used by the FST to access service functions.

### **SERVICES**

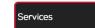

- Touch Services.
- Select the desired option.

**MAIL:** Use to obtain mail messages sent by the Lottery.

**NEWS:** Use to retrieve News messages sent by the Lottery. **MODIFY PASS NUMBER:** Use to change Clerk Pass Number.

**VIDEO HELP:** Use to view short video clips or help information on the CIS Reader, Printer, and Reader.

**GAMETOUCH FUNCTIONS:** Select the desired GameTouch device. Reports available include: Status/Alarm Reports, Sales Reports, Inventory Reports, and Security Reports.

**SALES CONFIRMATION TOGGLE:** Use to enable/disable the wager confirmation function.

## **Diagnostics**

**TERMINAL RESET:** Use to reset the terminal.

**COMM LOG:** Displays a log of Communications information.

CIS READER TEST: Use a game slip to test the CIS Reader.

**PRINTER TEST:** Use to test the printer.

**IP TEST:** Use to test the network Terminal IP connection.

BARCODE READER TEST: Use to test the Barcode Reader.

**TERMINAL INFORMATION:** Displays version of terminal software/ firmware, Application Modules, and Libraries.

**TEMPERATURE MONITOR:** Displays terminal temperature.

#### REPORTS

- Touch Reports.
- Select the desired option.

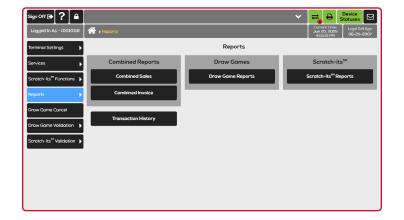

### **Combined Reports**

Combined Reports available include: Combined Sales and Combined Invoice.

- 1. Touch Reports.
- Select the desired Combined Reports option. For example, touch Combined Sales.
- 3. Select the desired option.
- The report displays. Touch PRINT and enter the number of copies, if desired; or touch SEND.
- 5. Touch the **Home Icon** to return to the Home screen.

#### **Draw Games**

Draw Game Reports available include: Validations, Draw Game Commission, Draw Game Clerk Sales, Winner Information, Winning Numbers, All Winning Numbers, and Current Jackpot.

- 1. Touch Reports> Draw Game Reports.
- Select the desired Draw Game Reports option. For example, touch Validations.
- 3. Select the desired option. Touch **SEND**, if necessary.
- The report displays. Touch PRINT and enter the number of copies, if desired; or touch SEND.
- 5. Touch the **Home Icon** to return to the Home screen.

#### Scratch-its<sup>sм</sup>

Scratch-its<sup>™</sup> Reports available include: Summary Inventory, Detailed Inventory, Scratch-its Billing Summary, Scratch-its Billing Detail, Pack Status, Pack Settlement Current Week, and Pack Settlement Previous Week.

- 1. Touch Reports>Scratch-its™ Reports.
- Select the desired Scratch-its<sup>™</sup> Reports option.
   For example, touch Summary Inventory.
- 3. Select the desired options as prompted.
- The report displays. Touch PRINT and enter the number of copies, if desired; or touch SEND.
- 5. Touch the **Home Icon** to return to the Home screen.

## **Transaction History**

Use to view and print the last  $100\ \mathrm{transactions}$  that were performed on the terminal.

- 1. Touch Reports>Transaction History.
- 2. The Transaction History screen displays.
- 3. Touch **PRINT** to print a copy of the Transaction History.
- 4. Touch the **Home Icon** to return to the Home screen.

### **SCRATCH-ITS™ FUNCTIONS**

- Touch Scratch-its<sup>™</sup> Functions.
- Select the desired option.

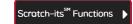

### Confirm Delivery

- 1. Touch Scratch-its<sup>SM</sup> Functions > Confirm Delivery.
- 2. Scan the Tracking Number using either scanner; or use the **keypad** to manually enter the 12-digit Order Number and touch **SEND**.
- 3. A confirmation screen displays in the Status Bar at the top of the screen, and a receipt prints automatically.

#### **Pack Activation**

All packs of Scratch-its<sup>5M</sup> must be activated before selling. Pack Activation allows for up to 10 packs at a time.

- 1. Touch Scratch-its<sup>™</sup> Functions > Pack Activation
- Scan the pack barcode using either scanner; or use the keypad to manually enter the Game and Pack Numbers and touch SEND.
- 3. A confirmation screen displays. Touch **OK** to return to the Home screen. A Pack Activation receipt prints automatically.

#### Pack Settlement

Use to settle packs of Scratch-its<sup>sM</sup>. Pack Settlement allows for up to 10 packs at a time.

- 1. Touch Scratch-its<sup>™</sup> Functions > Pack Settlement.
- Scan the pack barcode using either scanner; or use the keypad to manually enter the Game and Pack Numbers and touch SEND.
- 3. A confirmation screen displays. Touch **OK** to return to the Home screen. A Settle Pack receipt prints automatically.

### FSR Sign On

To be used by FSRs only.

## **SCRATCH-ITS<sup>SM</sup> VALIDATION**

 From any screen, scan tickets either scanner. You will hear a beep if the scan was successful. The terminal

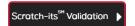

will automatically submit the validation; or Touch Scratch-its™

Validation to manually enter the ticket serial number and the

4-digit validation code using the keypad. Touch Single Ticket

Validation or touch Multiple Ticket Validation to validate up to 10 tickets, where the winning prize amounts are summed onto a single validation receipt. Touch SEND.

- If the validation is successful, a receipt prints automatically and a confirmation screen displays, indicating if the ticket(s) is a winner; along with the ticket number(s), prize amount, and serial number(s). Touch OK to acknowledge the winning amount. If an error occurs during validation, it displays on screen.
- 3. For validations over \$600, a prize claim receipt prints, instructing player to take ticket to a Lottery Payment Center to claim prize.

## **DRAW GAME CANCEL**

**NOTE:** Cancellations must take place prior to the draw, at the same retailer, on the same day and terminal as it was produced.

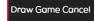

- 1. Touch **Draw Game Cancel**.
- Scan the ticket using the Barcode Scanner and the terminal will automatically submit the cancellation; or manually enter the ticket serial number(s) using the keypad. Touch SEND.
- 3. If there is an error, an error message displays. Touch OK.
- If the cancellation is successful, a confirmation screen displays and a Cancel Wager receipt prints automatically. Touch OK to return to the Draw Game Cancel screen.

**NOTE:** The following tickets **CANNOT** be cancelled: Powerball, Mega Millions, Oregon's Game Megabucks and Raffle.